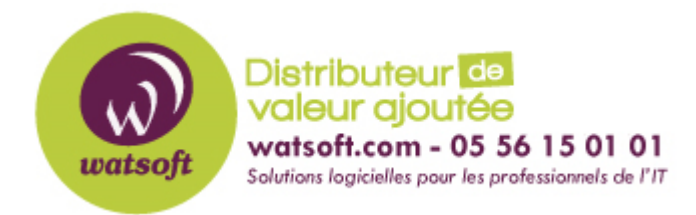

[Portail](https://watsoft.deskpro.com/) > [Base de connaissances](https://watsoft.deskpro.com/kb) > [N-able \(SW\)](https://watsoft.deskpro.com/kb/n-able-sw) > [N-able Backup](https://watsoft.deskpro.com/kb/n-able-backup) > [Comment activer un mot](https://watsoft.deskpro.com/kb/articles/activer-mot-de-passe-acces-backupmanager) [de passe pour protéger l'accès du BackupManager ?](https://watsoft.deskpro.com/kb/articles/activer-mot-de-passe-acces-backupmanager)

## Comment activer un mot de passe pour protéger l'accès du BackupManager ?

Maxime - 2021-03-19 - dans [N-able Backup](https://watsoft.deskpro.com/kb/n-able-backup)

Pour mettre en place un mot de passe de protection à la console cliente locale de N-able Backup, il faut faire la manipulation suivante :

- 1. dirigez-vous sur l'interface Backup.management
- 2. Cochez l'unité sur laquelle vous souhaitez appliquer un mot de passe sur l'interface
- 3. Cliquez ensuite sur Remote Command

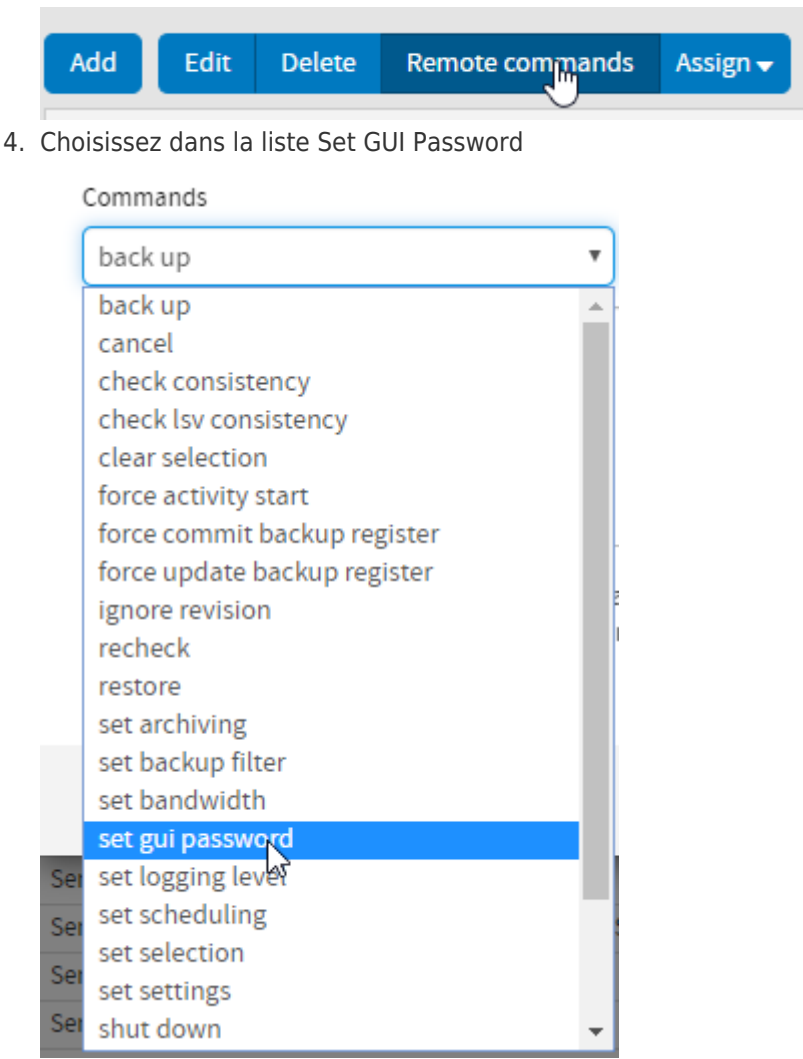

5. Tapez dans l'espace en dessous la commande suivante : password-monmotdepasse

6. Pour retirer le mot de passe de l'interface, faites la même chose, mais en indiquant la ligne suivante : password-